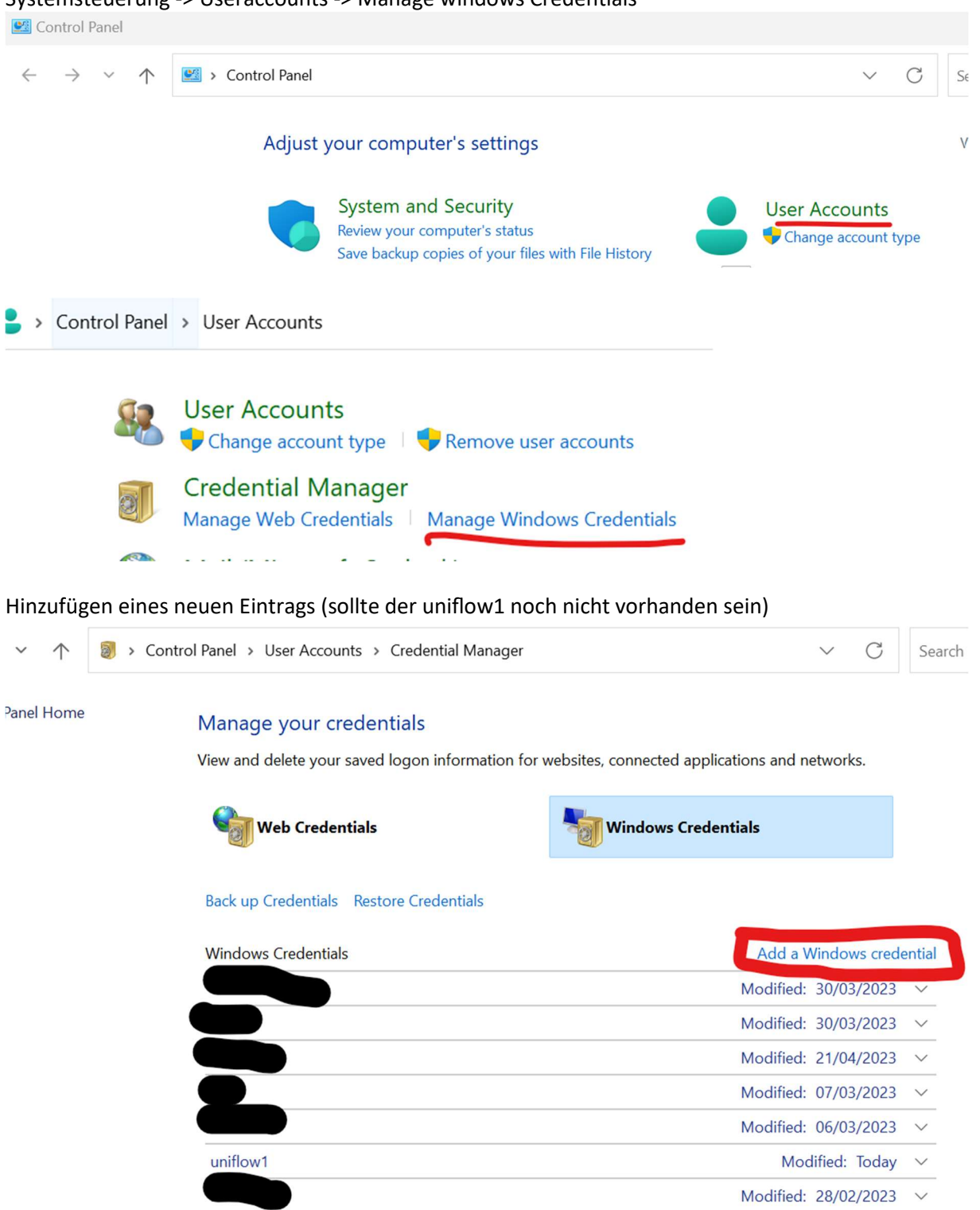

Systemsteuerung -> Useraccounts -> Manage windows Credentials

Eure Login-Daten angeben & bestätigen:

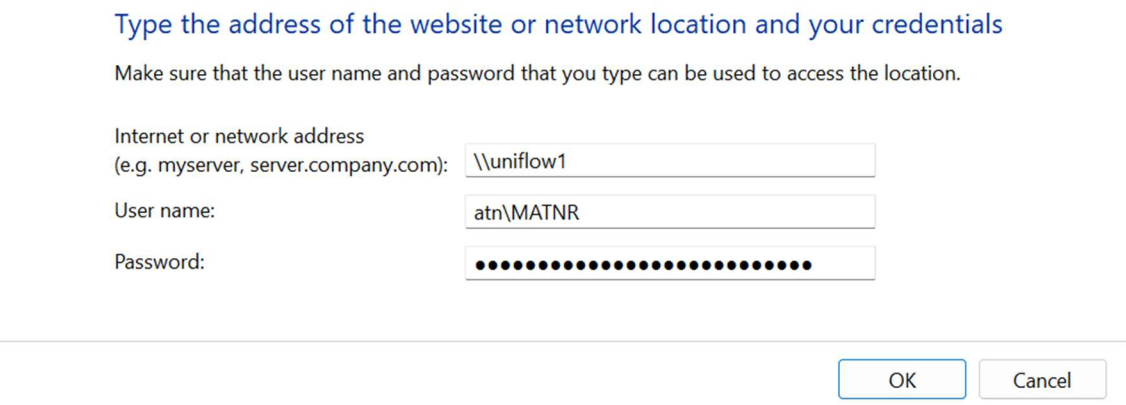

Im Windows Explorer \\uniflow1 eingeben und rechte Maustaste "Connect" auf den gewünschten Drucker. Anschließend wird der Treiber installiert und ihr könnt den Drucker auswählen und drucken.

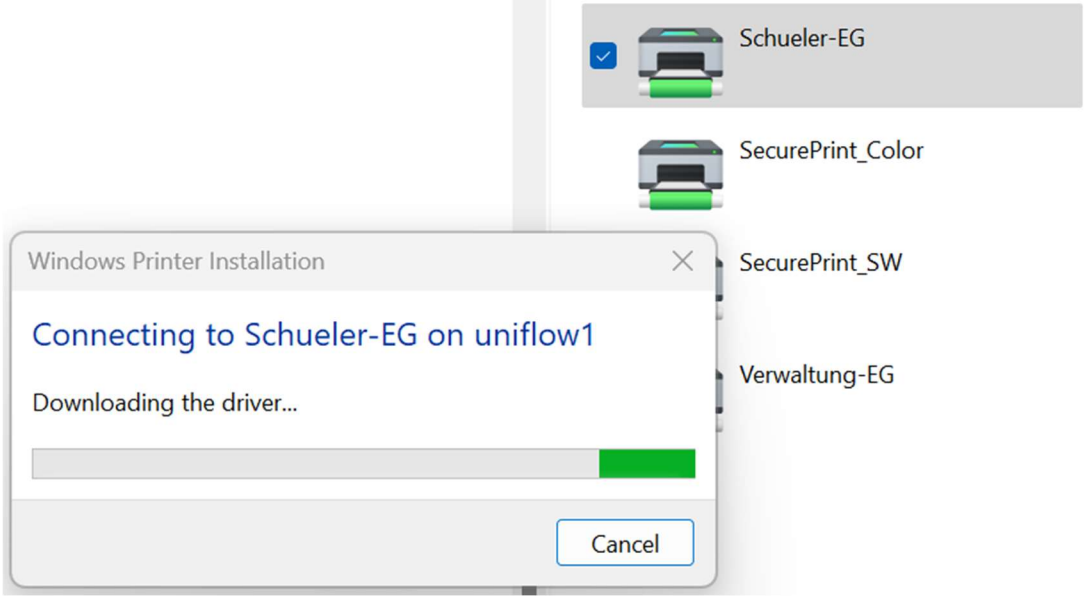